通常の予約の流れについて説明します。

#### 1ー1.トップメニュー 富士市公共施設案内・予約システム おまに入り **■ログイン** 施設予約トップ 施設案内·予約 子約の確認 利用の手引き 音声読み上げはこちら。 公共施設案内·<br>予約システムについて -<br>予約を行うには、利用者登録が必要<br>どなります。空き状況照会には利用者<br>登録は不要です。 施設の案内・予約 予約の確認 Click here Click here 利用者登録 ドレスの変更 このシステムは、多くのオンラインショップで採用されている「買い物カゴ」の仕組みを使用しています。<br>このシステムでは「買い物カゴ」を「予約カゴ」と呼んでいます。 の変更 富士市からのお知らせ 利用者登録をします。 【重要】 令和 3年12月 1日 まちづくりセンターの貸飽こおける各部屋の定員の緩和につい 「利用者登録」ボタンを選択します。 、『シー・・・』、『マー・・・』、『『エー・・・』、『エー・・・』、『エー・・』、『エー・・』、『『エー・・』、『『エー・』、『『エー・』、『『エー・』、『『エー・』、『『エー・』、『『エー・』、『『<br>『質館の各部屋の定員を一部緩和させていただくことになりました<br>※詳細は、下記の市HPをご覧いただくか、各センターにお問い? ※他の施設予約で使っているIDは使えませ んので、新たに登録してください。 登録済みの方は2‐1へ 1-2.利用者情報の入力

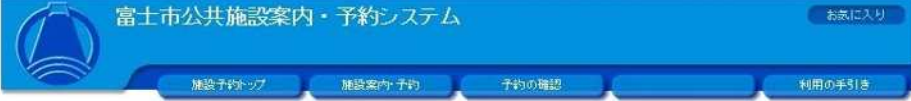

#### ●利用者情報の入力 ● 入力内容の確認 ● 利用者登録完了

◇ 利用者情報を入力してください。

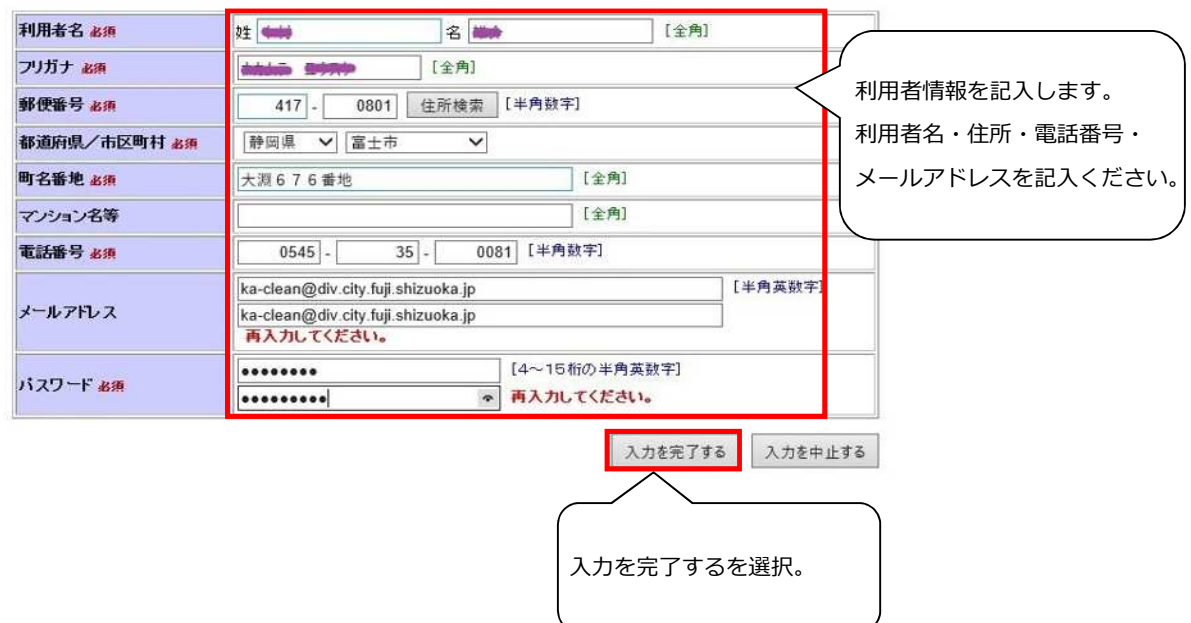

### 1-3. 入力内容の確認

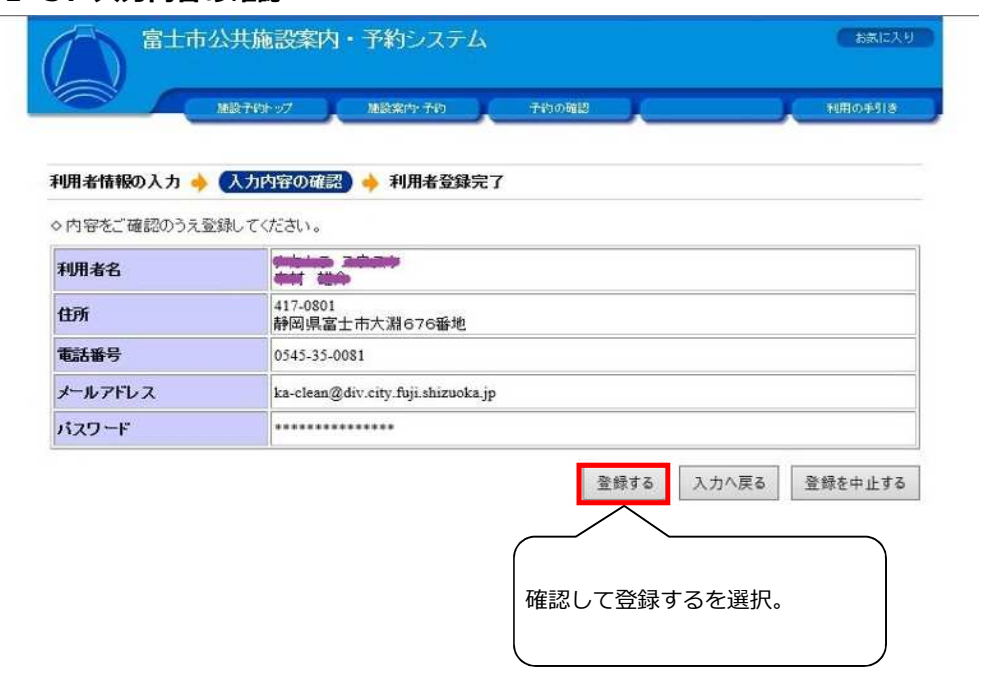

### 1-4.利用者登録完了

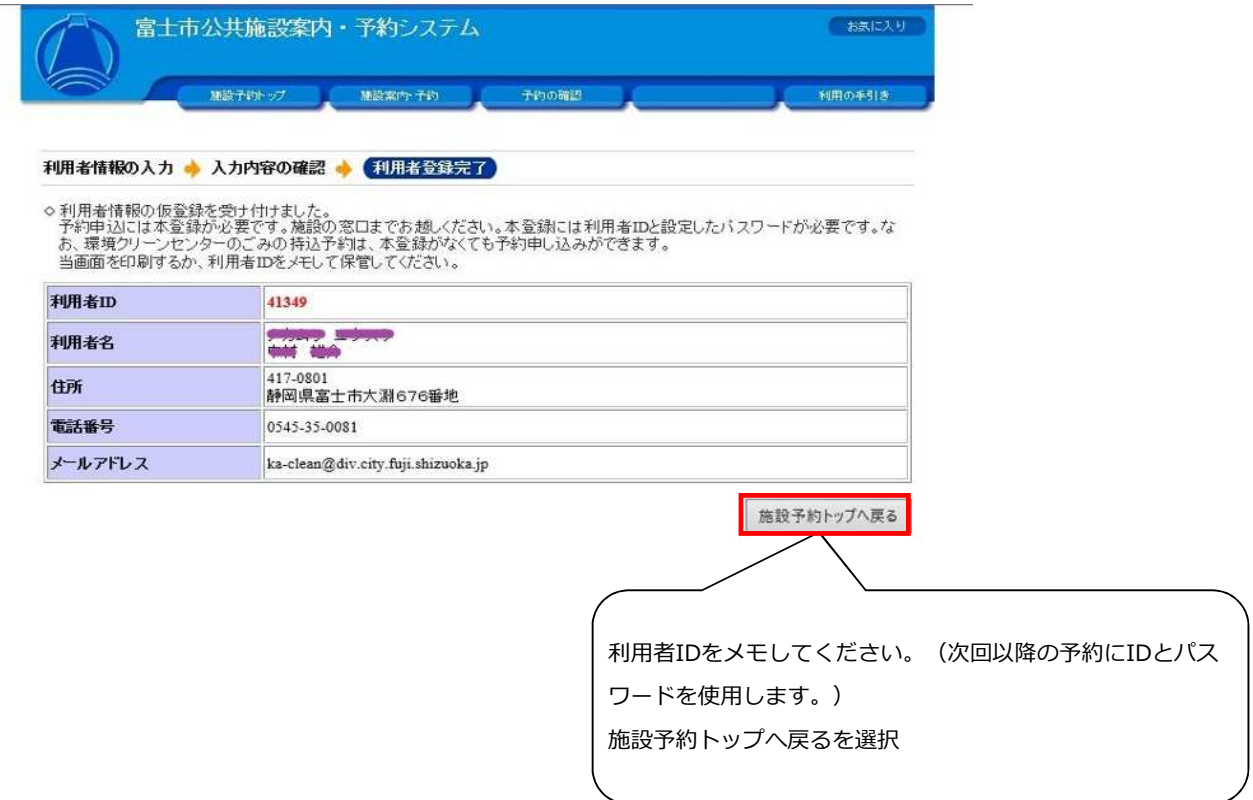

#### 2-1.施設予約トップ

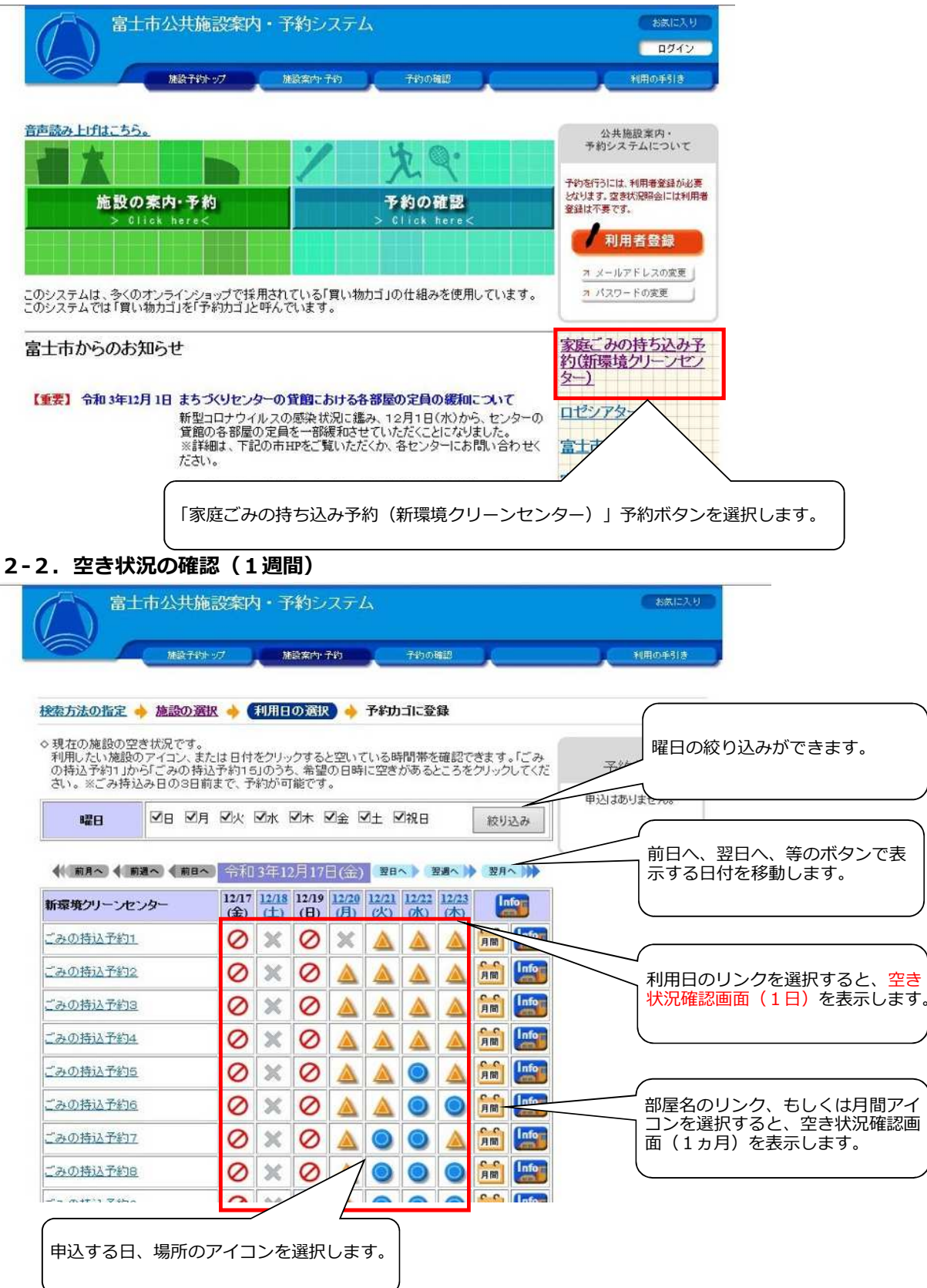

#### 2-3. 利用時間の選択

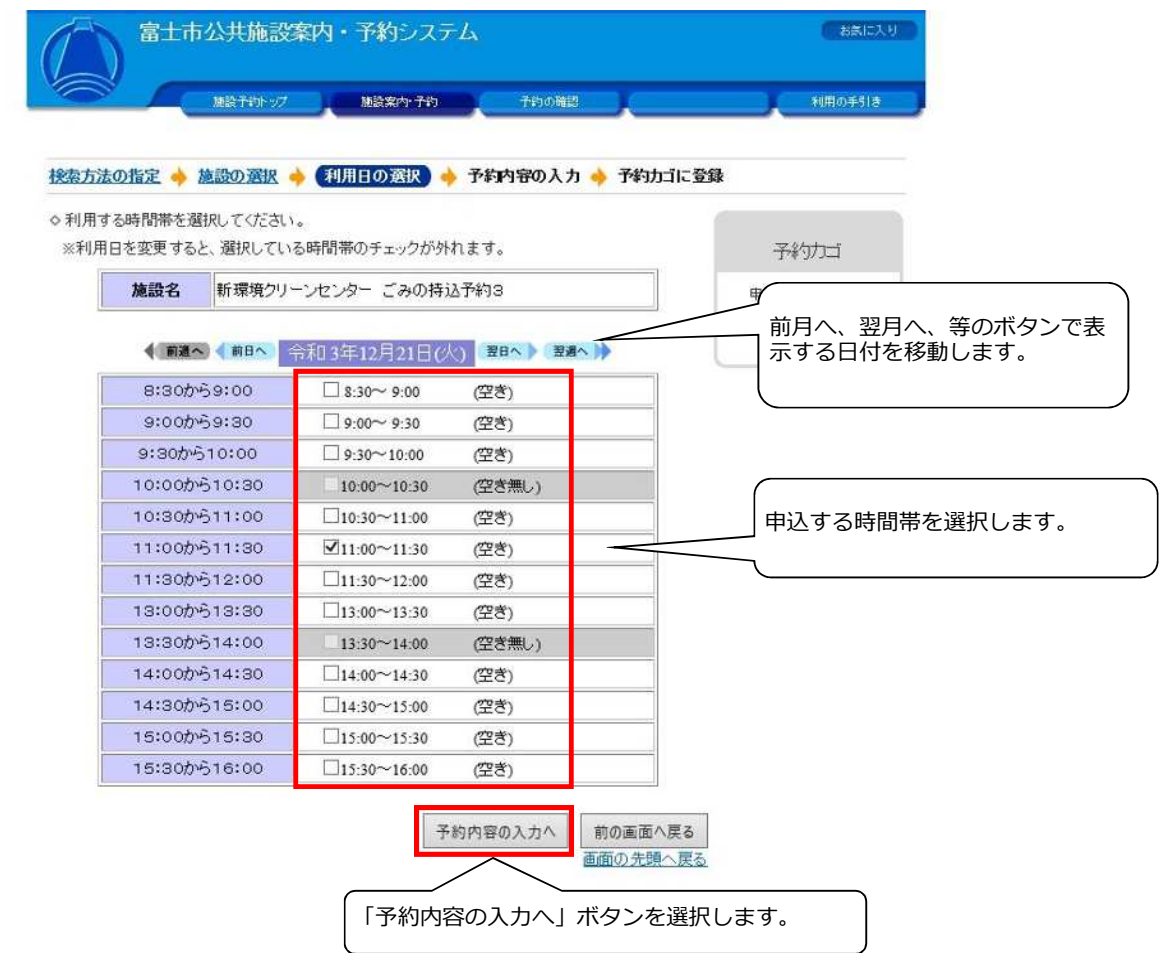

#### 2-4. ログイン (この画面が出た場合のみ)

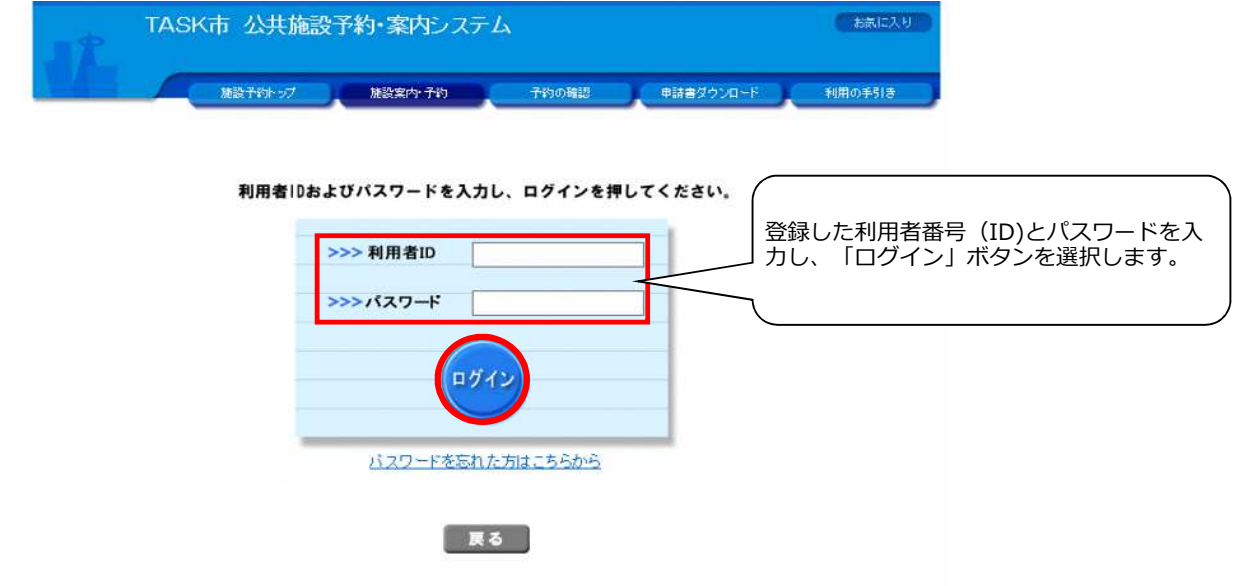

### 2-5.申し込み内容の入力

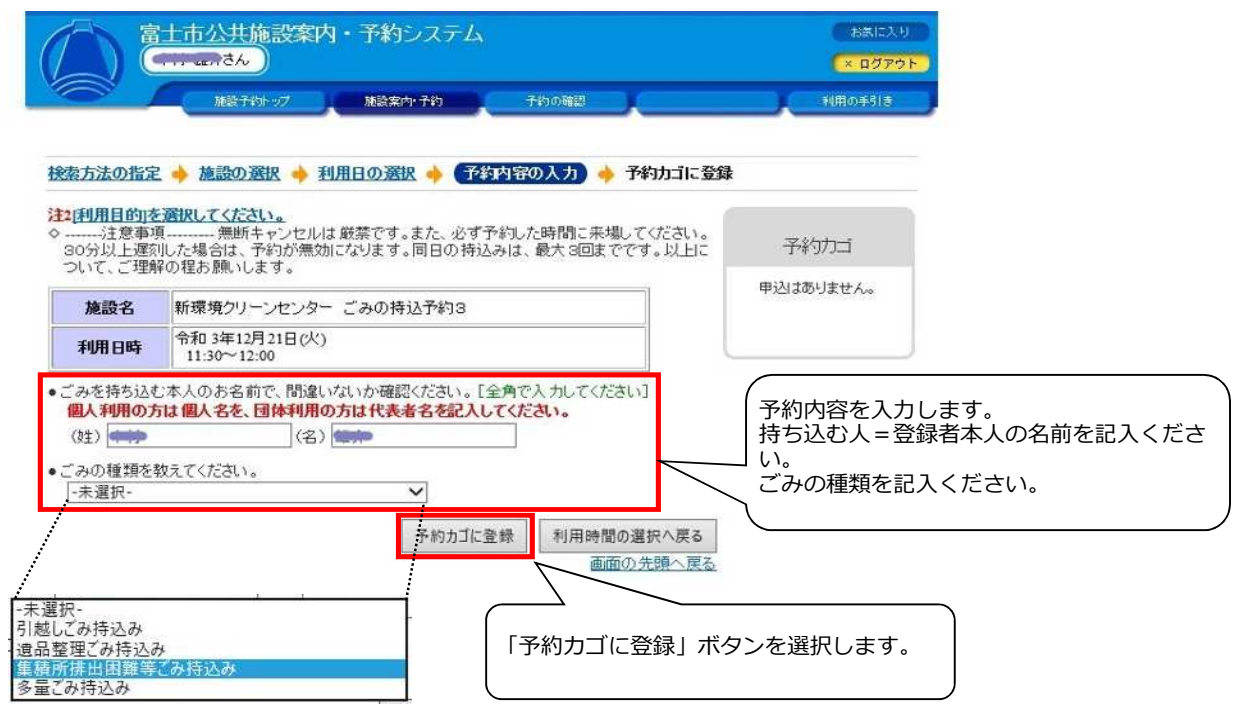

### 2-6. 申し込み内容の確認 (1週間)

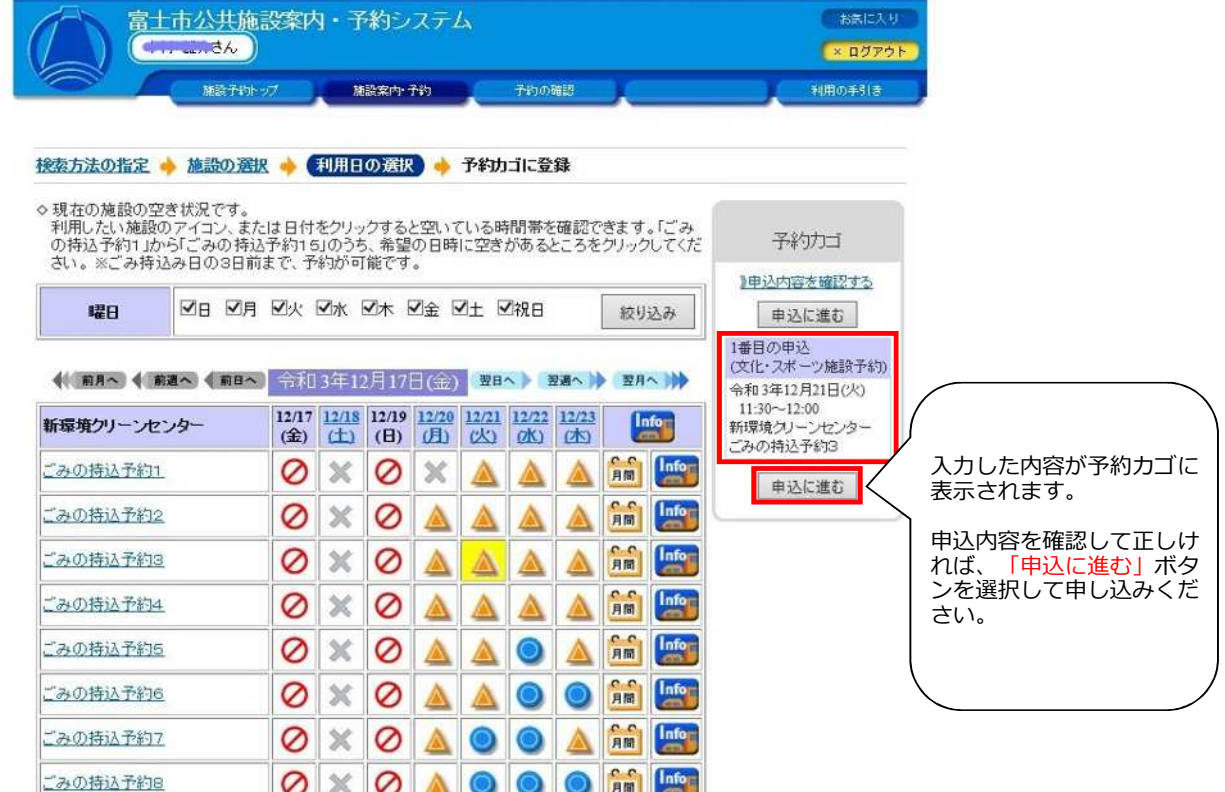

#### 2-7.予約確認

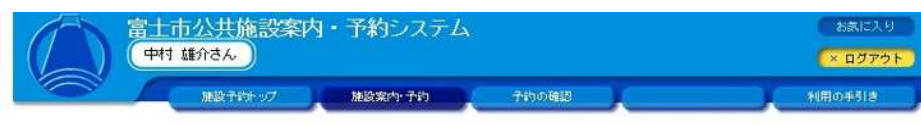

予約申込確認 ◆ 予約申込完了

◇ 以下の内容で予約を申し込みます。<br>- 申込内容に誤りがなければ、「予約する」ボタンを押してください。<br>- 誤りがある場合は、「申込内容の訂正」ボタンを押して申込内容を訂正してください。

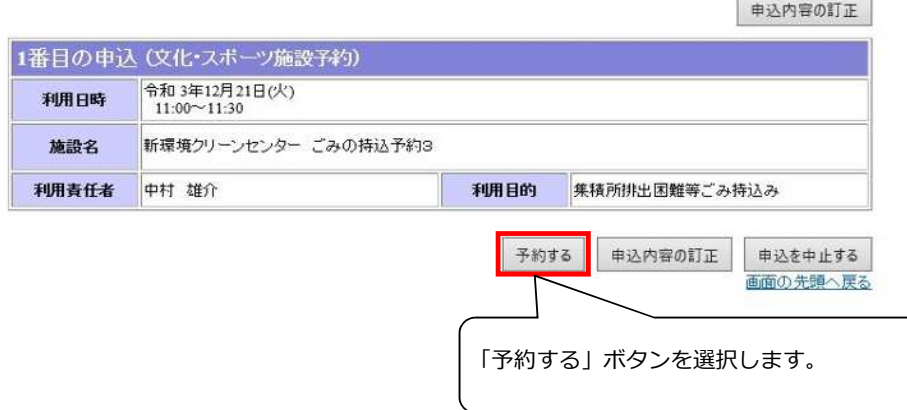

ä.

#### 2-8.申し込み完了

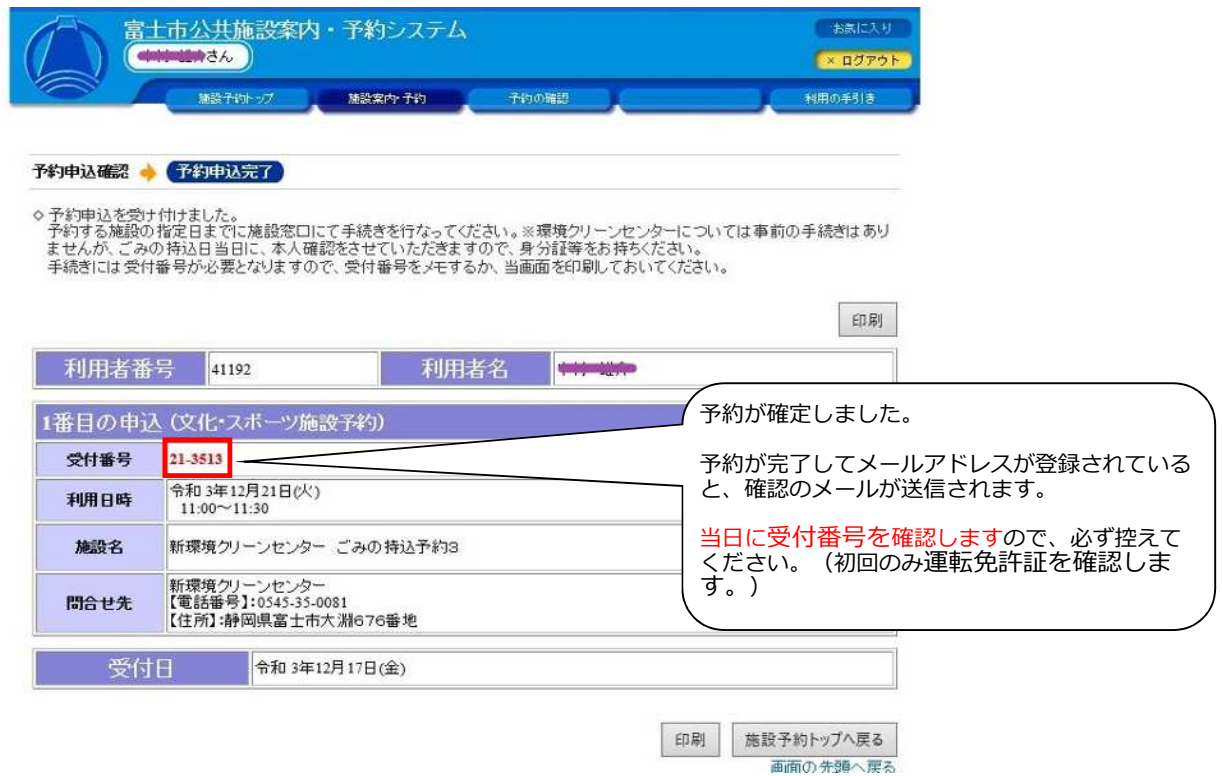